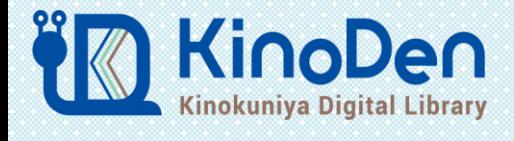

# **オーディオブック スタートガイド**

### **KinoDenでは電子書籍だけでなく、オーディオブックも楽しめます!**

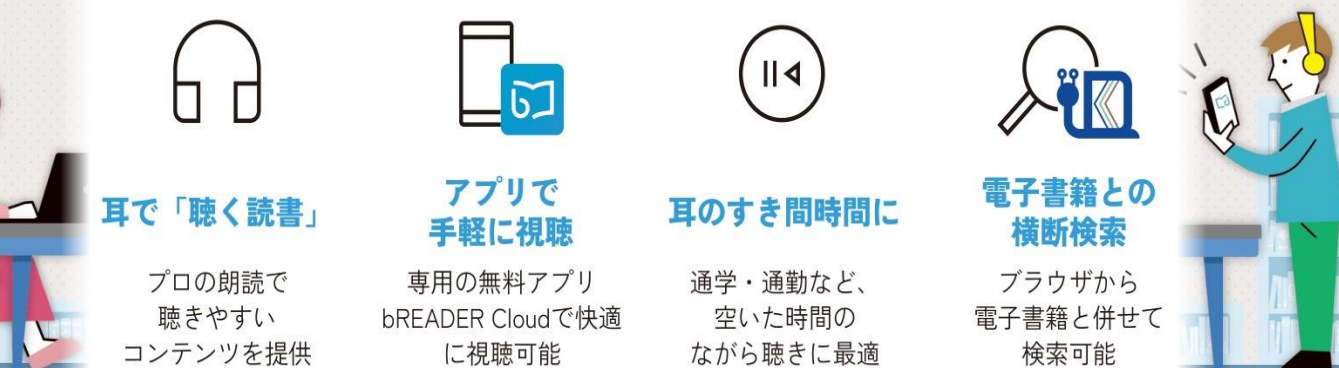

## **■ブラウザからストリーミングで、アプリからダウンロードして快適に視聴可能**

### **\*ブラウザからの視聴方法** 視聴したいコンテンツを検索し、「聞く」ボタンをクリックすると視聴画面が立ち上がります

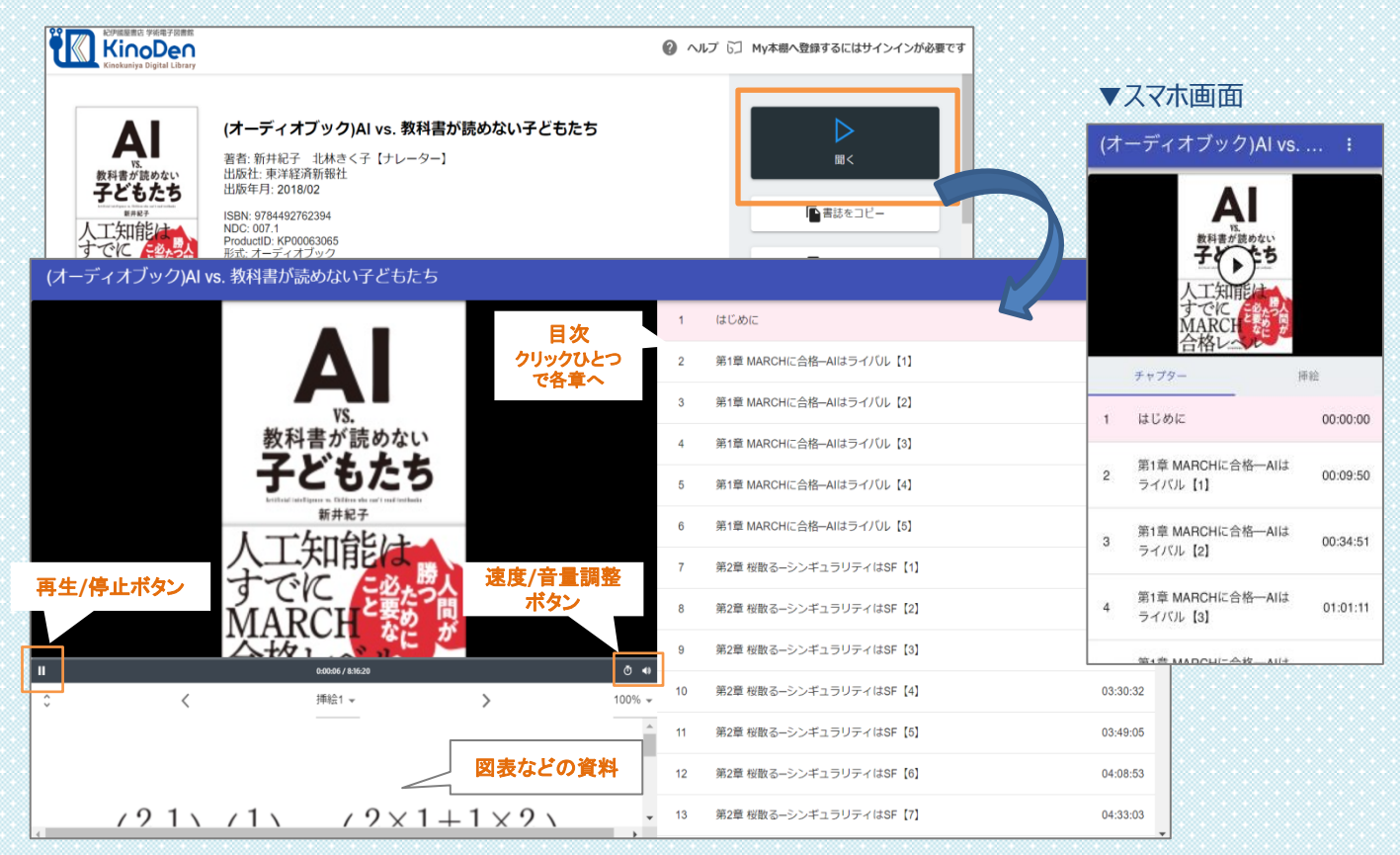

※音量調整:iPhoneでご視聴の場合はiPhone本体の音量調整ボタンで操作ください

©KINOKUNIYA COMPANY LTD

### **\*アプリからの視聴方法**

アプリでは、ブックマーク(しおり)の付与や、お気に入りや視聴途中のオーディオブックを 登録できるMy本棚の作成など便利な機能がございます。 ※電子書籍もアプリでご利用可能。マーカー・メモの付与などもできます。

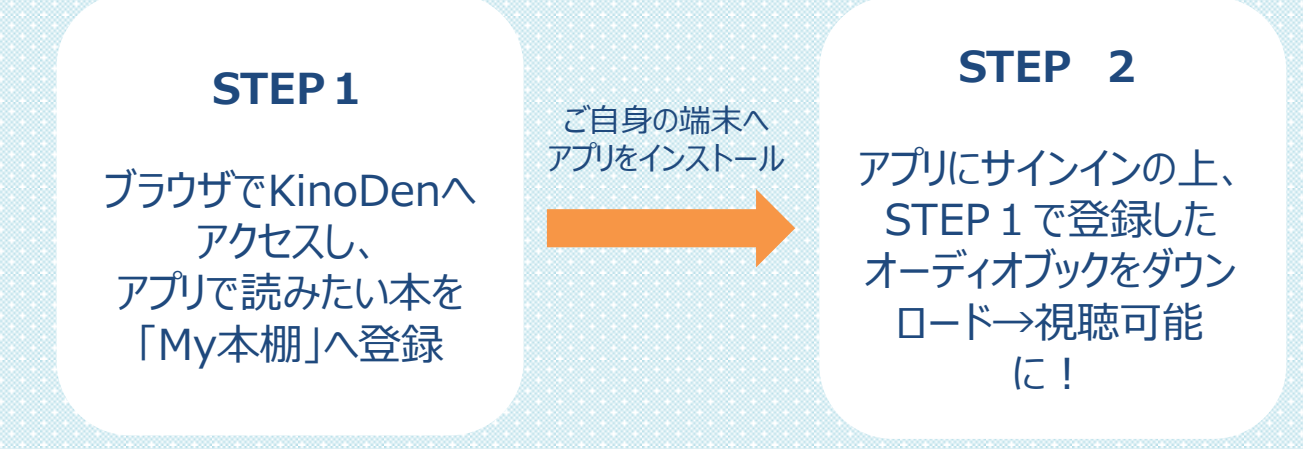

### STEP1 KinoDenサイト右上からサインインの上、 視聴したいオーディオブックの詳細画面「My本棚に登録」をクリック

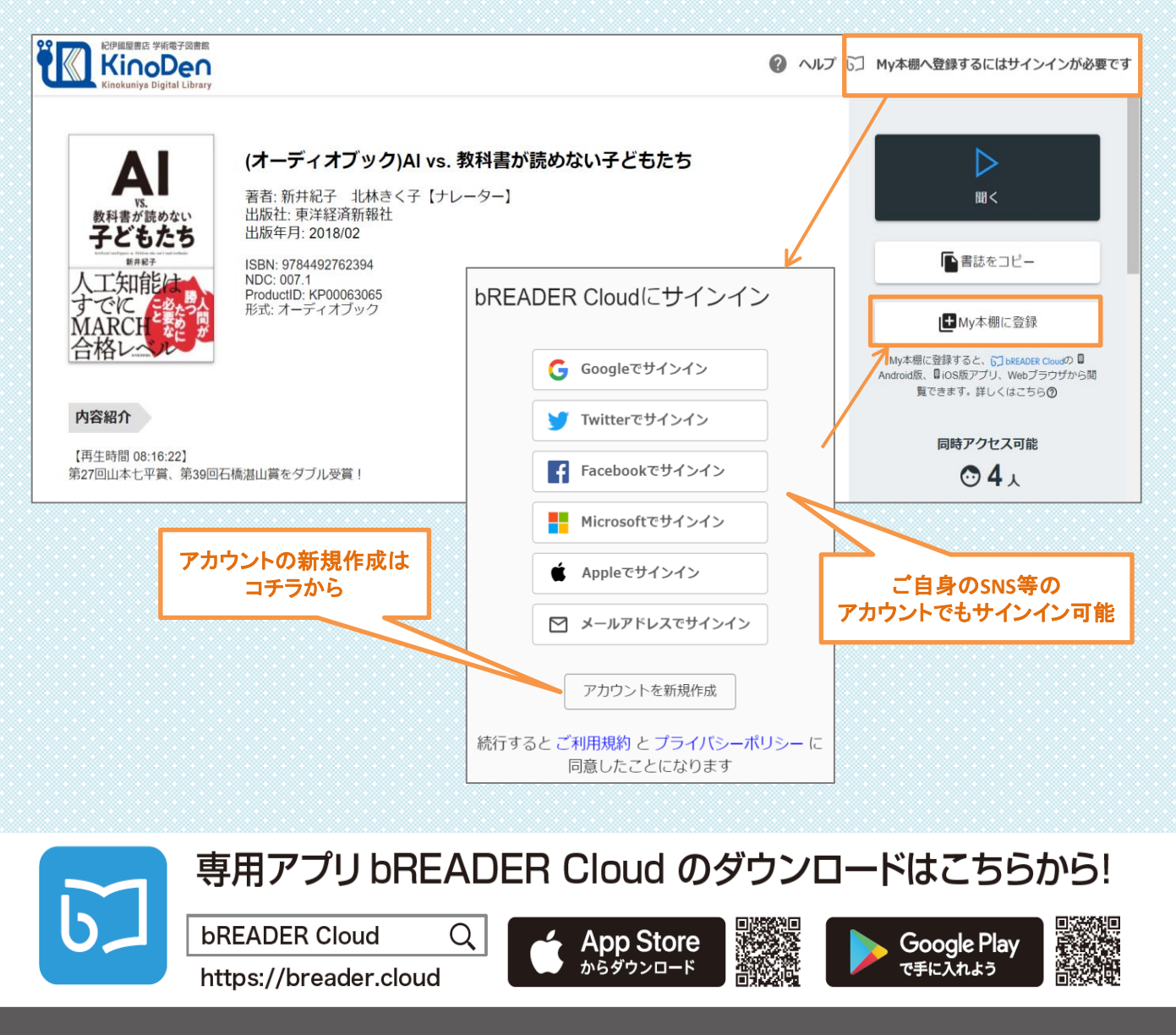

### **\*アプリからの視聴方法**

STEP2 bReader Cloudアプリを開くと、My本棚に登録したオーディオブックが表示されます 表紙をタップしダウンロードが終了したら、再タップで開き、視聴可能となります

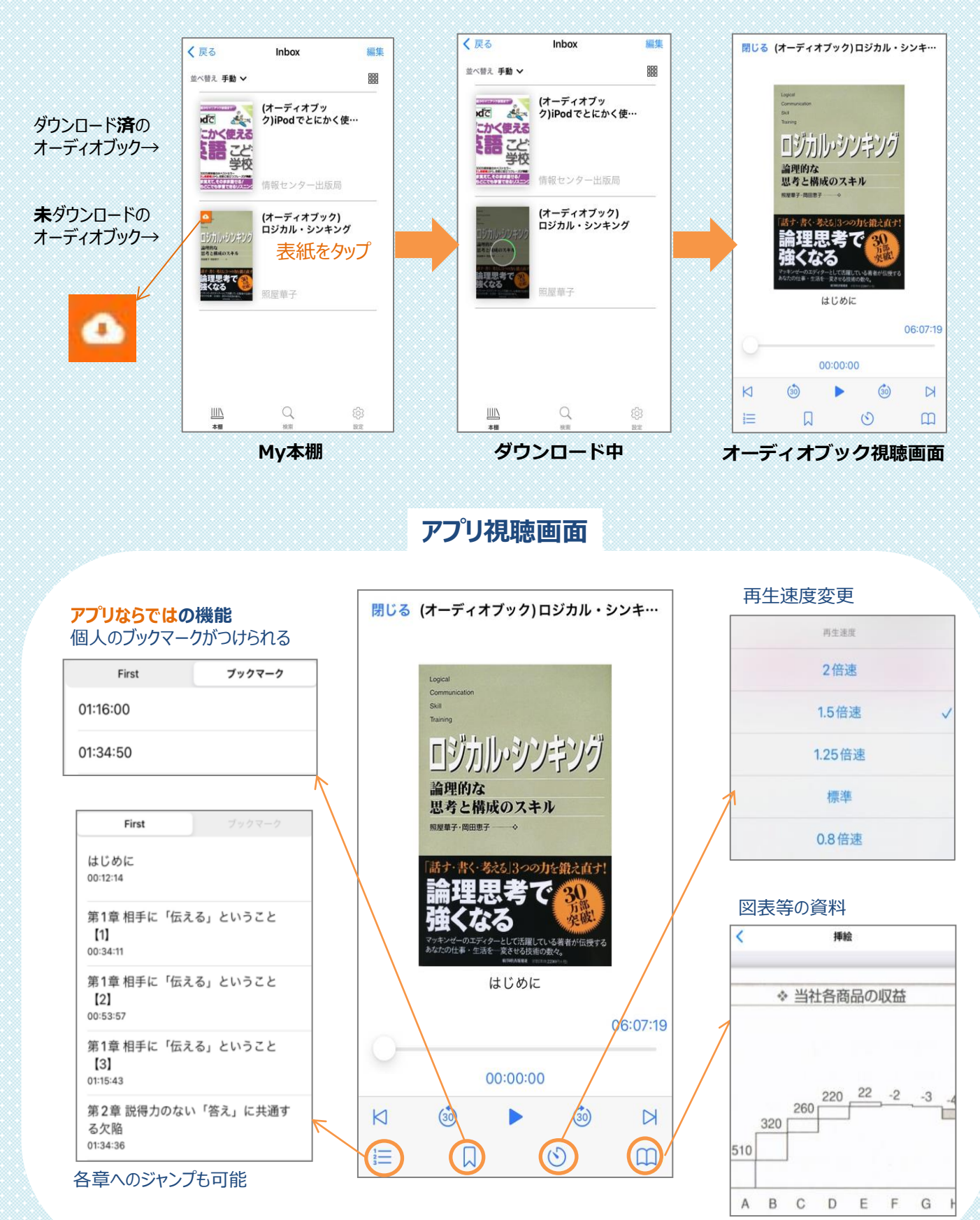

※資料のないオーディオブックもございます

**\*FAQ-よくあるご質問**

#### **※その他、KinoDenの各ページ上部に「ヘルプ」があります。 わからない場合はそちらも参考にして下さい**

### **Q1:オーディオブックのみを検索する方法は?**

「オーディオブック」と入力し、検索をかければ、ヒットします。 詳細検索の「フォーマット」からも絞込み検索が可能です。

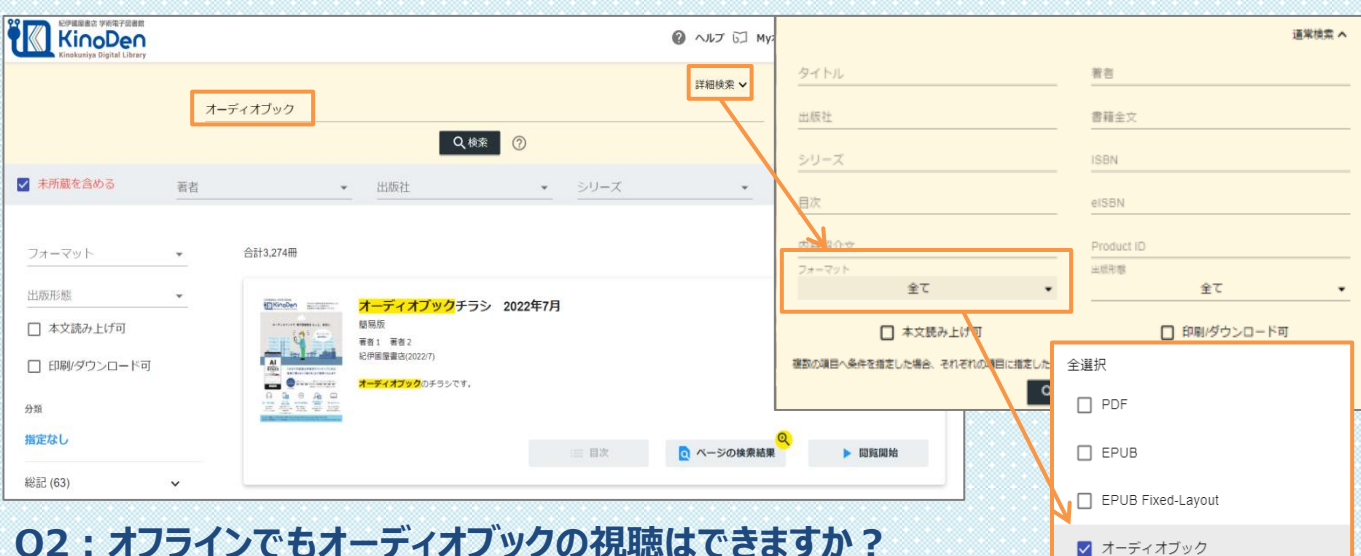

### **Q2:オフラインでもオーディオブックの視聴はできますか?**

オーディオブックを開く際に、同時アクセスの確認が入りますので、

インターネットに接続しているデバイスが必要です。(同時アクセス数はブラウザ・アプリ両方でカウントします)

### **Q3:同時アクセス数について教えてください。**

 コンテンツ詳細画面右側に記載されています。 「同時アクセスが最大数に達した」との表示が出て利用できない場合は 少し時間をおいて使用してみて下さい。

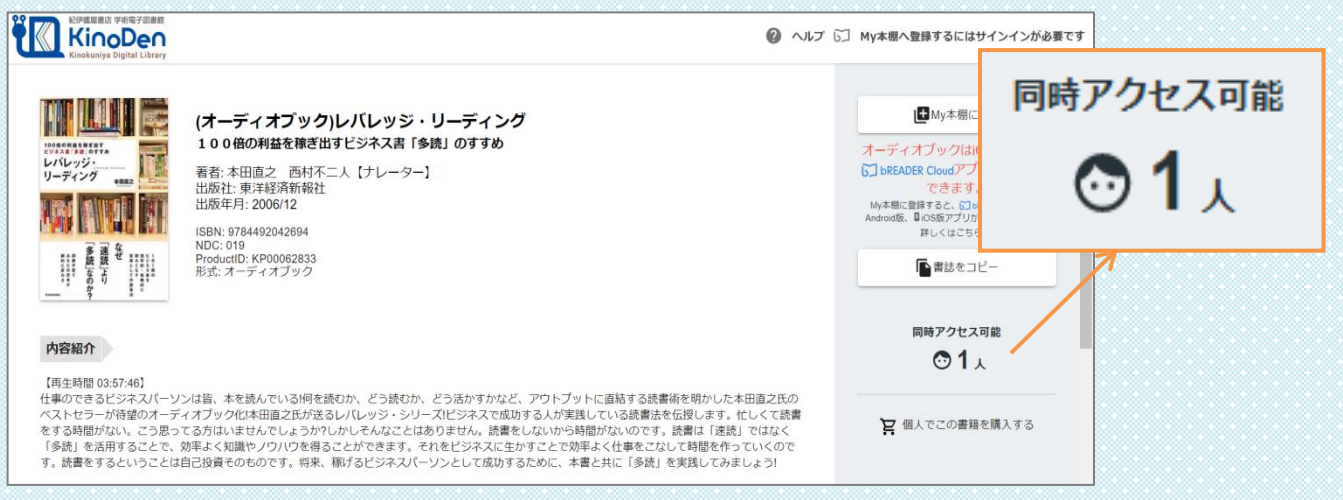

### **Q4:個人のブックマークは、いつでも呼び出せますか?**

はい。同じbREADER Cloudアカウントでサインインすれば複数のデバイス間で同期できます。 但し、オーディオブックをMy本棚から削除すると、再度My本棚に同じオーディオブックを登録しても以前の ブックマークは復元しませんのでご注意ください。

#### **【お問い合わせはご所属の図書館または以下まで】**

(株)紀伊國屋書店 デジタル情報営業部 (平日9:30-18:00 土日・祝日・年末年始は除く) Tel:03-6910-0518 e-mail: ict\_ebook@kinokuniya.co.jp